# Persona – Install on Windows Vista(64-bit) with Internet Explorer 7

11/14/2011

- \*\*\*Make sure that you perform this install from Internet Explorer screens may vary
- \*\*\*Disable your virus scan software and other firewalls for this installation
- \*\*\*You must have Administrator rights to install this & close any open Persona sessions

Go to http://codis.gardnerinc.com and click on here to proceed to the install page

Read/print the instructions and then click on Persona Setup

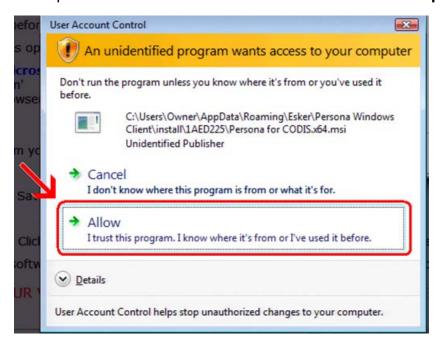

#### Click on Run

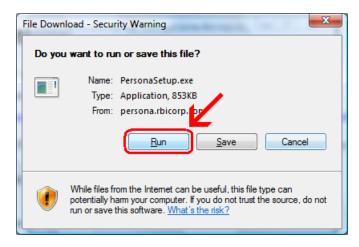

#### Click Run

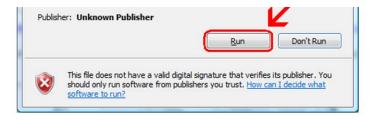

If you have **SmartScreen Filter** turned on, you will see the next two windows. When they pop up, you <u>may</u> have to click on **More Actions** otherwise click on **Run Anyway** 

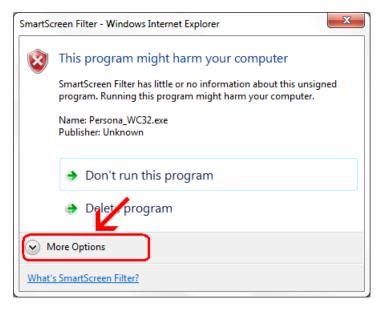

# Click on Run Anyway

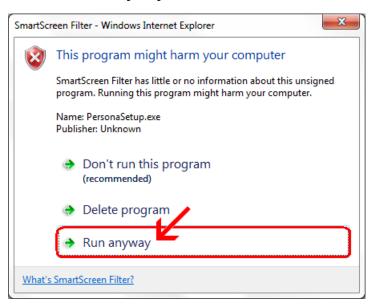

#### Click Next

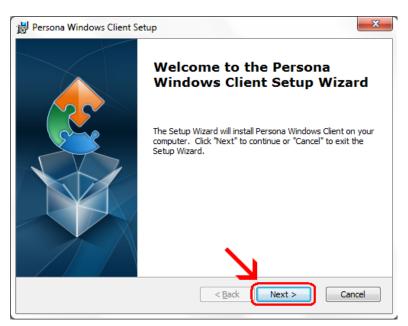

## Click Next

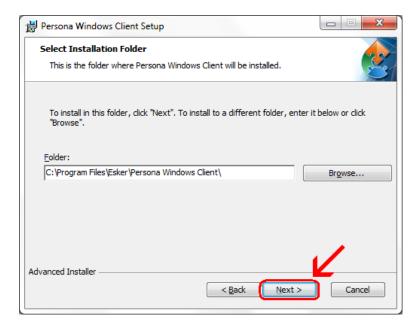

## Click Install

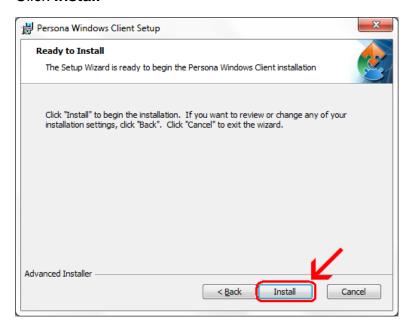

Wait for the installation to complete (takes less than 1 minute)

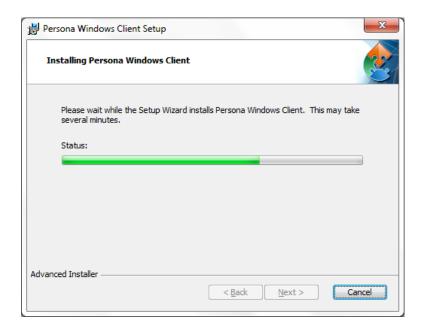

If your screen goes dim and a window pops up about "An unidentified program wants access to your computer" click on **Allow** 

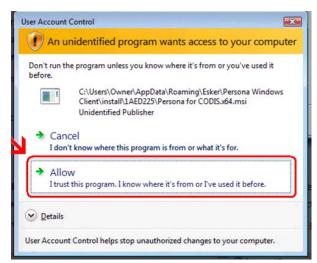

#### Click Finish

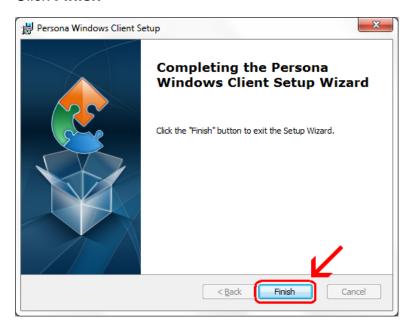

This window is left open on your screen. You can just close this.

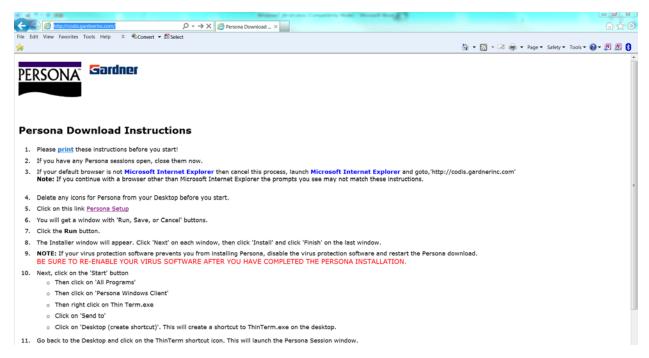

# Click on Start Button→ All Programs → Persona Windows Client Then right click on ThinTerm.exe Click on Send To then click on Desktop (create shortcut)

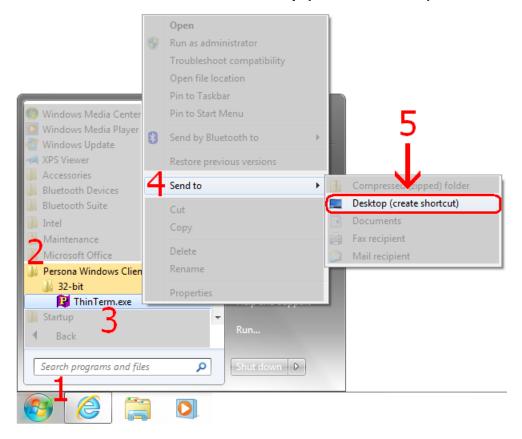

Now double click on the new icon on your desktop

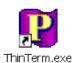

If it is not already in the top box, **type** in **CODIS.GARDNERINC.COM** and **hit Enter on** the **keyboard**. Then click on **Gardner Parts Connection** once to highlight it and then click on **Open** 

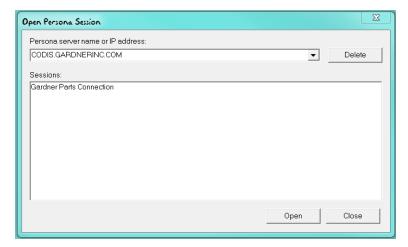

This will connect to the Persona server and prompt you for a username and a password.